## ◆別紙 **4** の出力方法

(画面例はすべて「PCA 社会福祉法人会計シリーズ バージョン DX」を使用しています。)

「決算処理」ー「決算書」から作成できます。

① [条件指示]の[事業区分/拠点区分/サービス区分/管理グループ]を[指定なし(法人全体)] を選択してください。

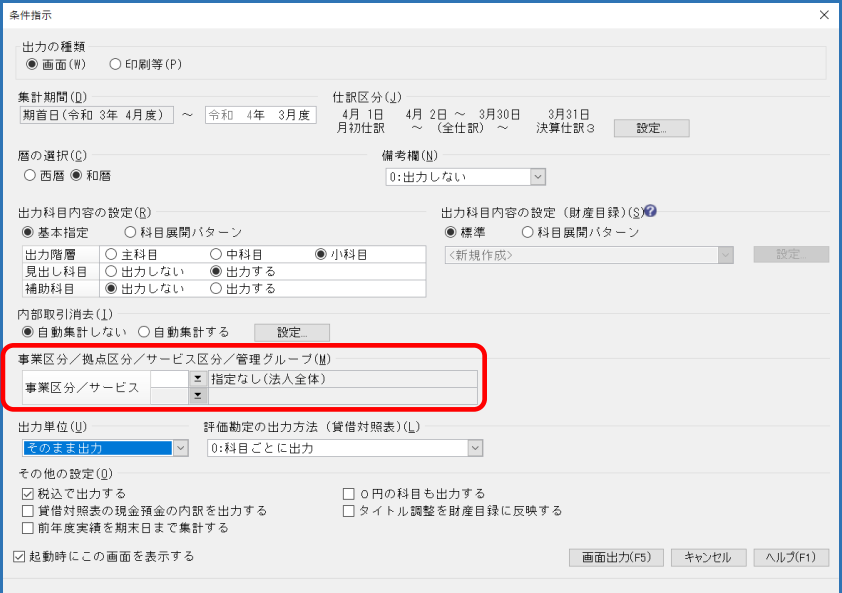

[内部取引消去]機能を反映させるには、[内部取引消去]を[自動集計する]にしてください。 ※仕訳に内部取引消去消去のフラグを付けている場合は、[設定]から[内部取引消去対象科目] を選択する必要があります。

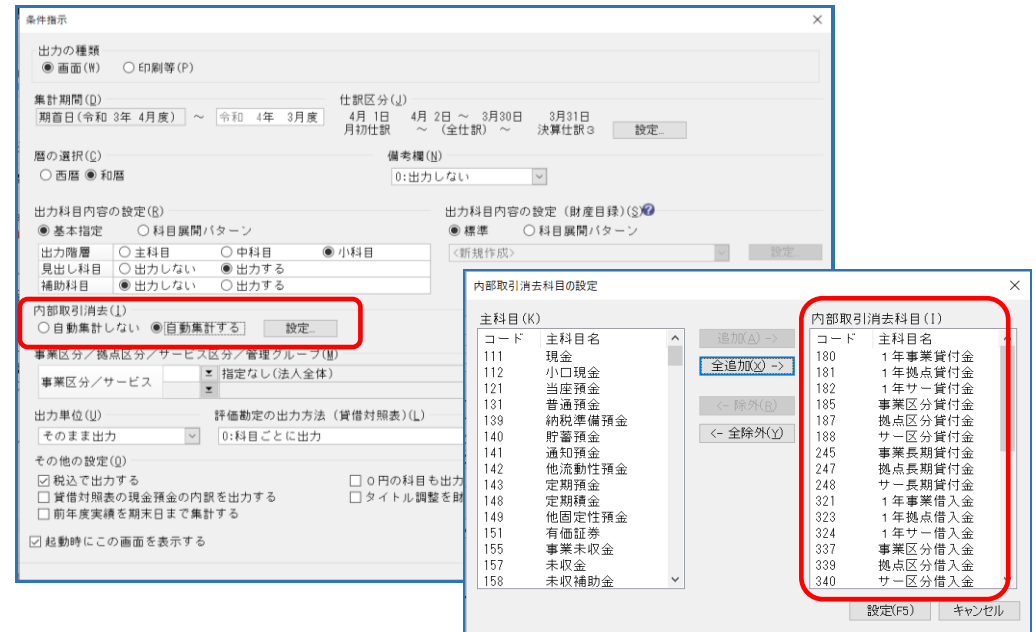

② 画面出力し、[財産目録]右上の様式が[別紙 4]の表示になっていることをご確認ください。

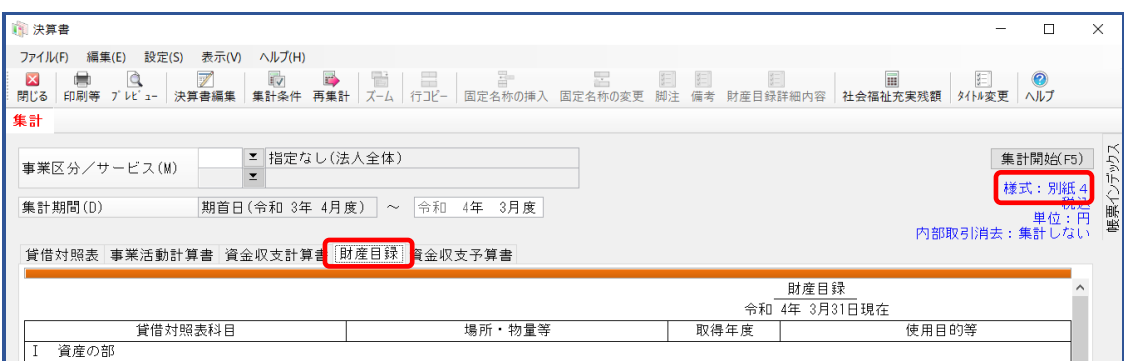

## ③ 印刷や、Excel 転送の際に、様式名を出力希望な場合は、

[印刷等の条件指示] - [出力詳細設定] の [様式名を出力する] にチェックをいれてください。

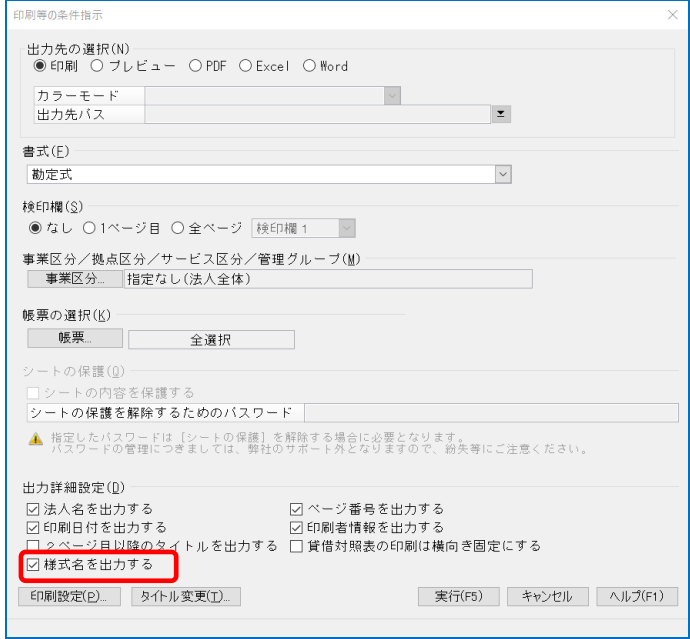

## 【補 足】

同条件で出力した

[資金収支計算書]は第一号一様式、[事業活動増減計算書]は第二号一様式、[貸借対照表]は第三 号一様式となります。

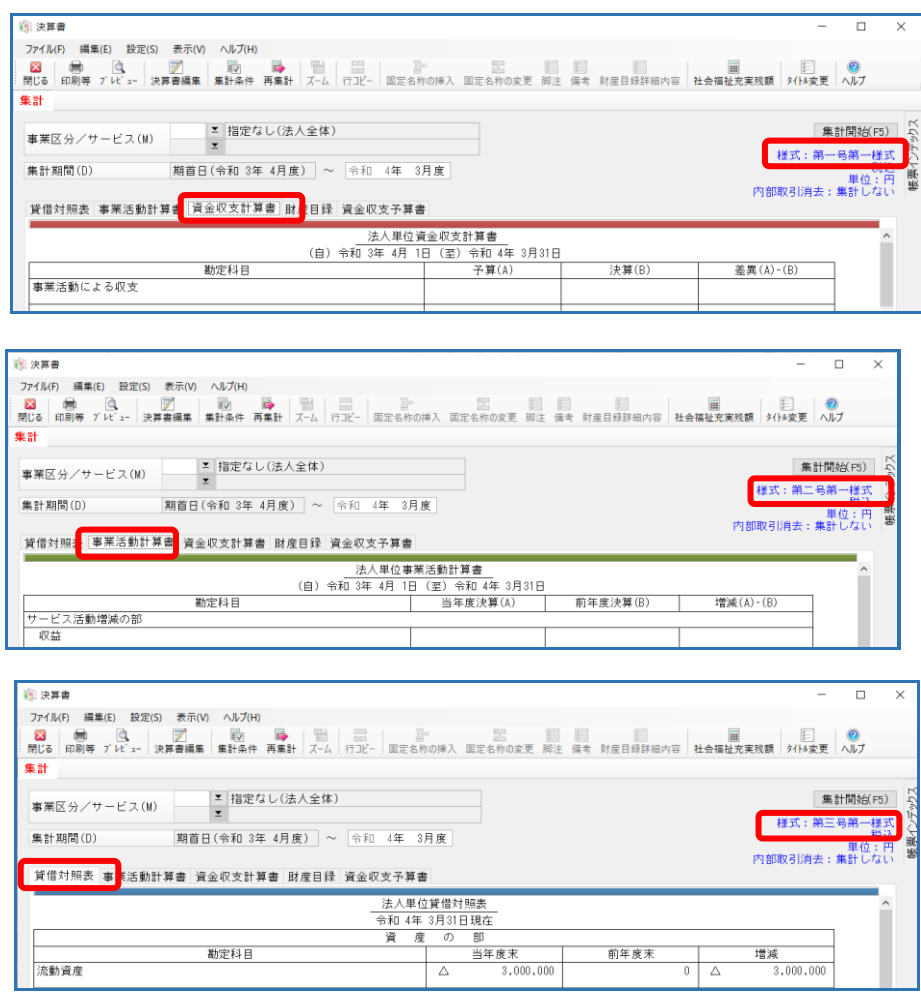

勘定科目

流動資産

前年度末<br>0

 $\overline{\Delta}$ 

増減<br>3,000,000